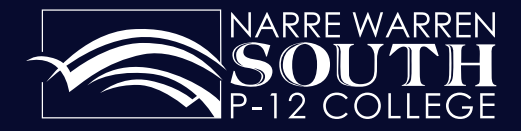

Getting the best from and for our students.

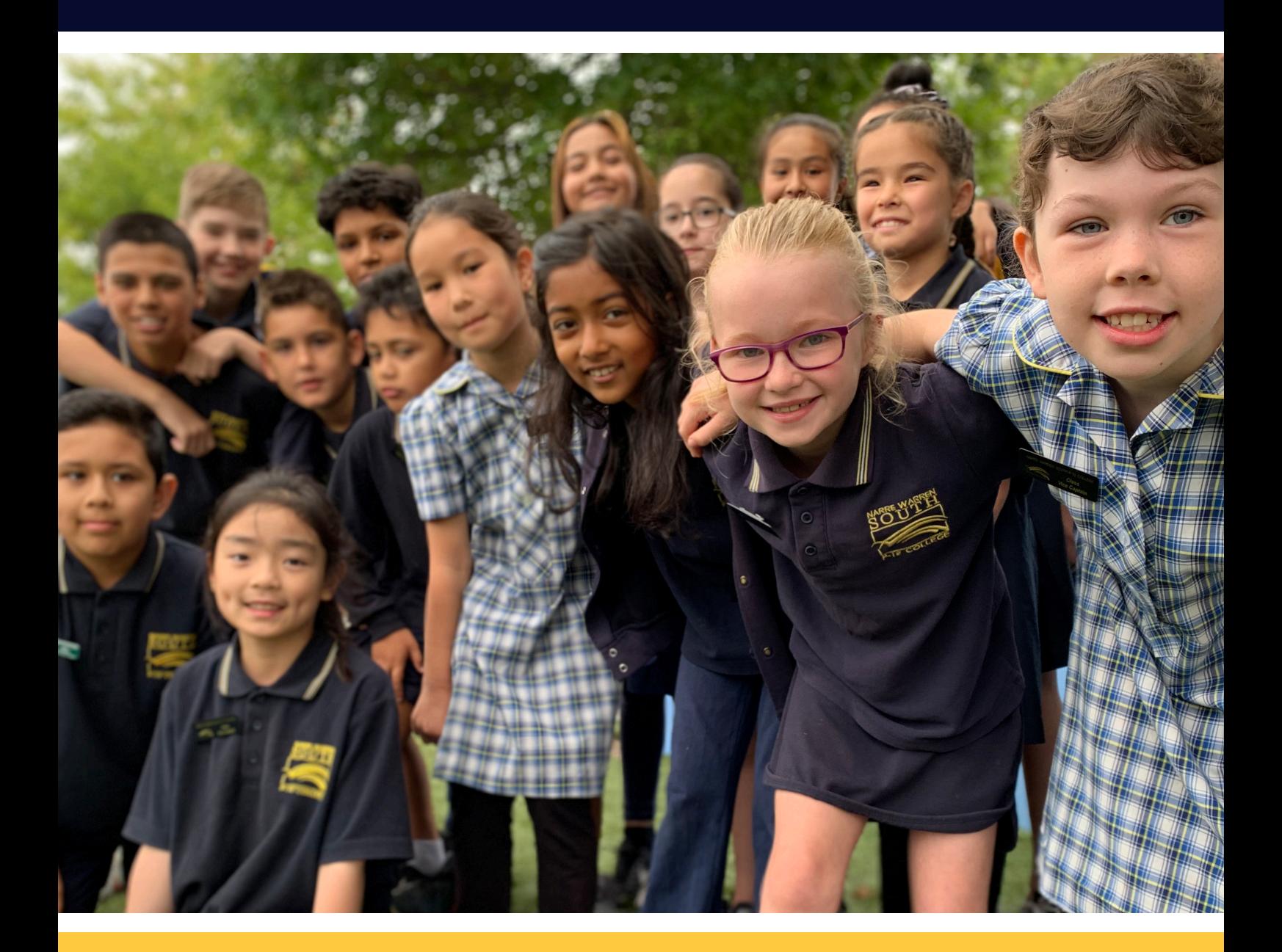

# **Compass User Guide**

Amberly Park Drive, Narre Warren South VIC 3805 Phone: 9704 3333 Fax: 9704 3399 Website : www.nwsc.vic.edu.au Email : narre.warren.south.p12@education.vic.gov.au

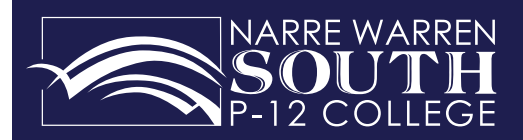

## **Contents**

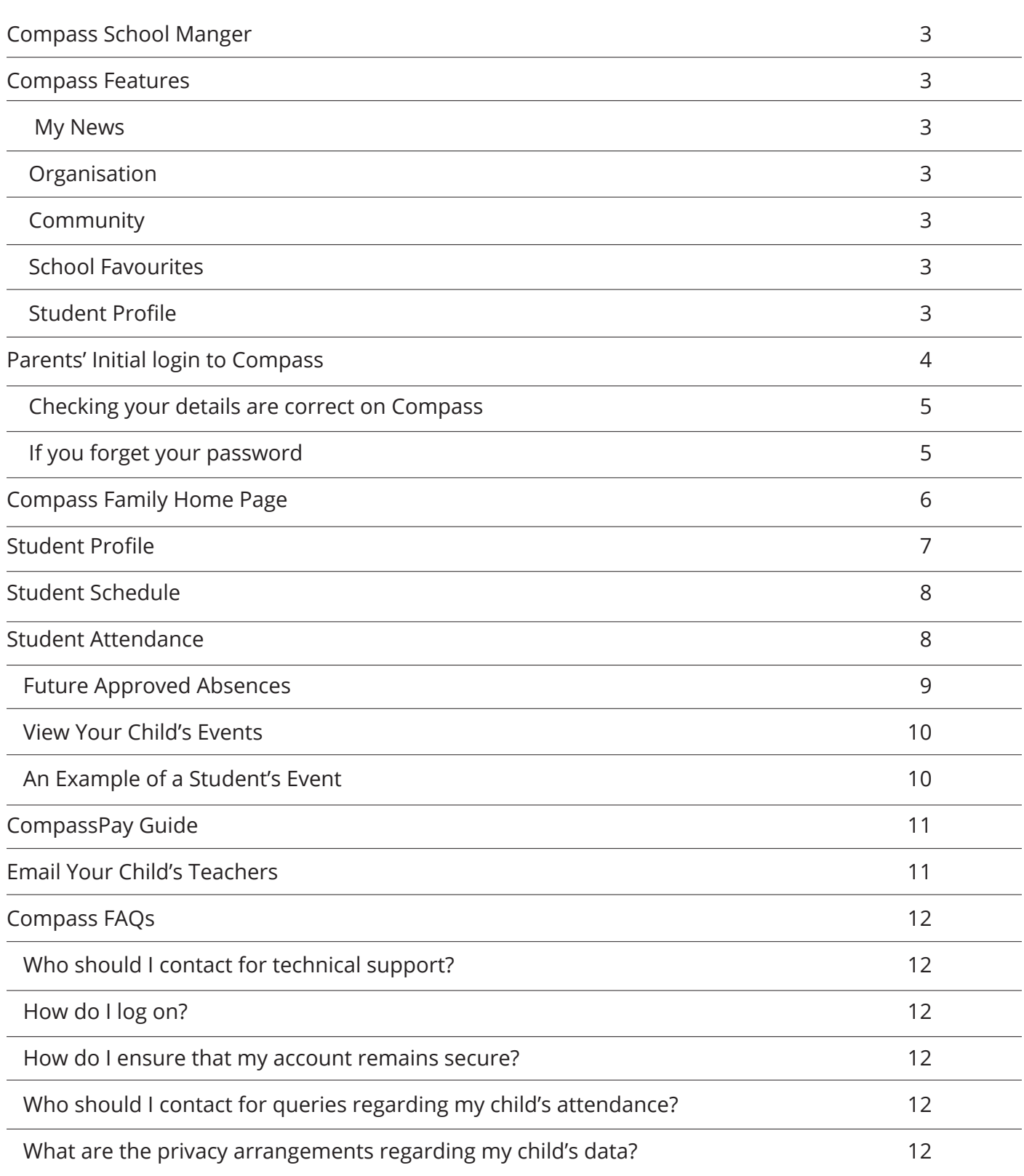

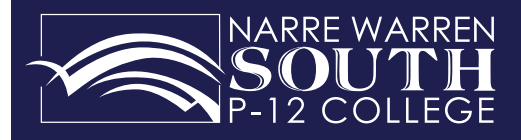

#### **Compass School Manager**

Is a whole school administration and communication package. It is used by the College to streamline many school operations, from attendance, communication, event management and reporting.

#### **Accessing and logging into Compass**

Compass is a web application and is accessible through a web interface. There is also a Compass mobile app for iPhone and Android phones, available through the App Store or Google Play. Staff, Students and Parents can use most common web browsers, as well as a smart phone or tablet. See below a list of supported and not supported browsers.

**Recommended browsers**, Google Chrome (latest), Firefox (latest), Apple Safari (latest), Safari on iPad (latest) and Internet Explorer (latest

**Compass Features** As a valued Parent of at least one student at Narre Warren South P-12 College, Compass is increasingly becoming a central portal for communication between the College and yourself. Currently, the following features of Compass are available to parents.

**My News** will display attendance alerts consisting of Not Present or Late without approval for your child. As well as school payments alerts, such as events/excursions. This newsfeed module will let you view Newsletters & eCommunications and any other information published by the College.

#### **Organisation**

**Events** – This allows you to view events assigned to your child and will be visible in their schedule and profile. You are also able to give consent and payment for these events within this module.

**Course Confirmation and Payments** – This module allows you to see the course fees outstanding for your child. You are also able to make an online payment for these fees at any time.

#### **Community**

**Conferences** – Within this module you will have a facility to book interviews with your child's teachers on the Parent Teacher Interviews evening. Further information will be provided closer to the date interviews. **School Documentation** – Within school documentation there is a wide array of information that may be of use to you including, policies, Compass manuals, second hand bookshop details.

#### **School Favourites**

**Web Preferences –** relevant for subject choices for Year 9-12 students **School Website** – This is a link to the College webpage

#### **Student Profile**

**Attendance** - This module lets you review your child's attendance at your own convenience. You are also able to enter parent approval for absences and late arivals. Additionally, this module will SMS Parents if their child is absent from school. This SMS provides a link to enter a parent approval for that absence.

**Student Schedule** - This allows you to view your child's schedule which includes classes, events, alternative programs that your child may be attending. The schedule also gives you access to teachers name and class notes.

**Communication** – You can email your child's teachers.

**Chronicle** – This is where teachers make observations about you child. Entries are displayed in date order and give you further feedback as to how your child is going at school.

**Analytics** – This allows you to view your child's results in Victorian Curriculum Achievement Standards and NAPLAN.

**Reports** - Access your child's Progress Reports (Year 10 to 12) and Semester Report (Prep to Year 12)

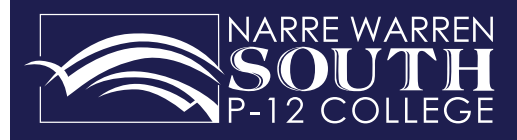

#### **Parents' Initial login to Compass**

To access Compass, go to the College homepage: http://www.nwsc.vic.edu.au Click on the Compass drop down menu shown below. Then click on the Compass Log In link. Alternatively, download the Compass app via the App Store or Google Play.

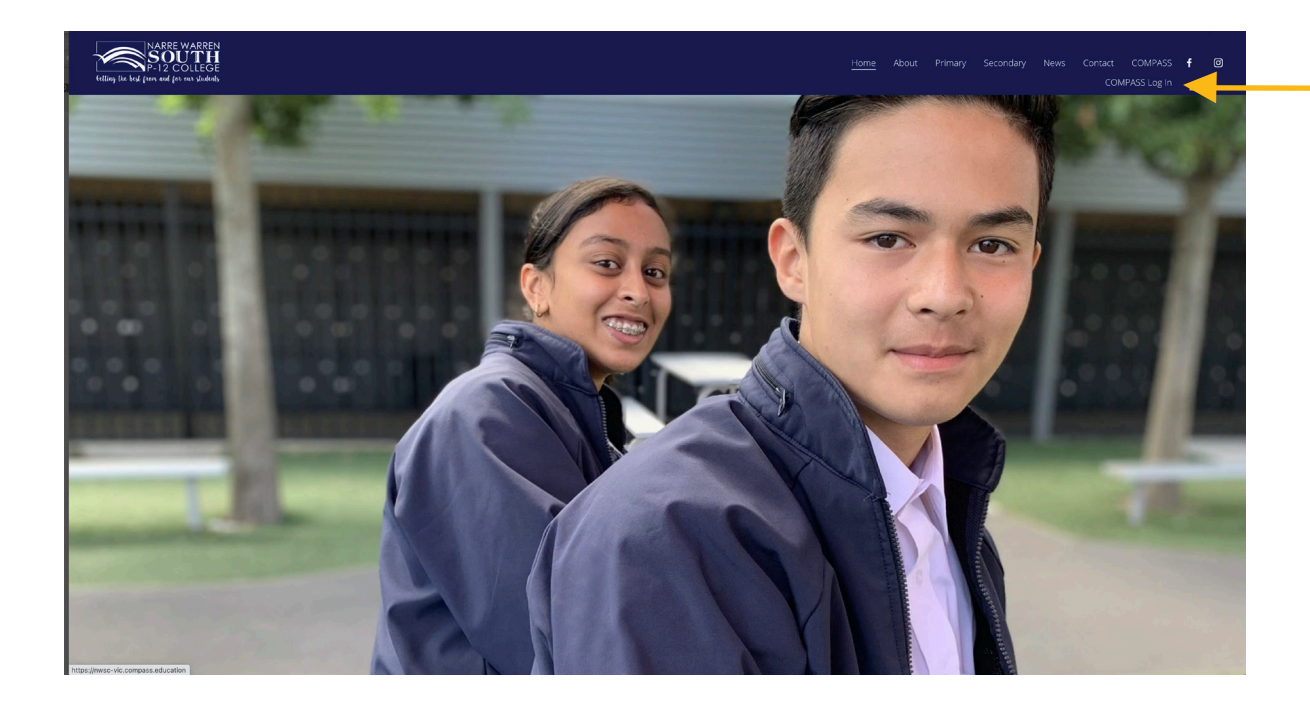

When you first log in to Compass you will need to enter your Compass username and password provided by the College. If you do not have these details, please contact the College on 9704 3333.

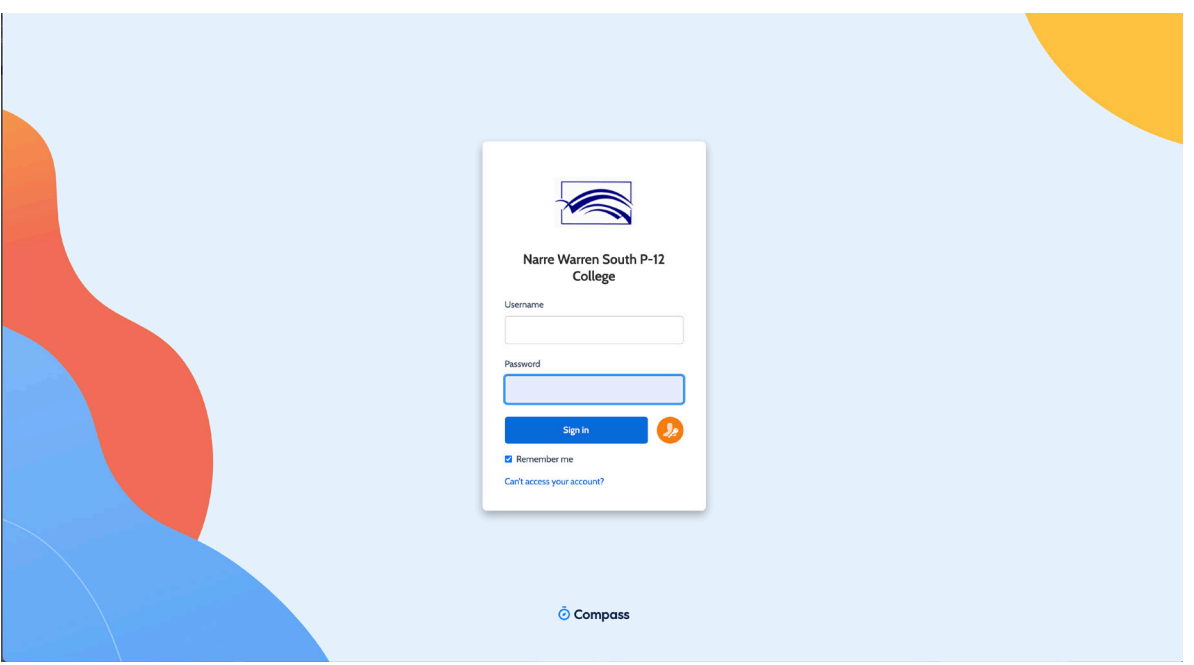

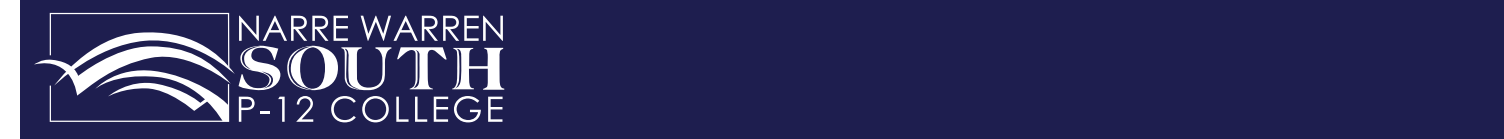

'Update My Details'.

### **Checking your details are correct on Compass you the College into Compass your details**

**Checking your details are correct on Compass** 

After entering your username and password into Compass you will see the below screen. The screen below displays on initial log in only. This screen prompts you to check that we have your correct details on file. The next time you log in you will go directly to your family's home page within Compass. page within Compass. page within Compass.

Please ensure that your mobile number and email address are correct, then click 'Update My Details'.

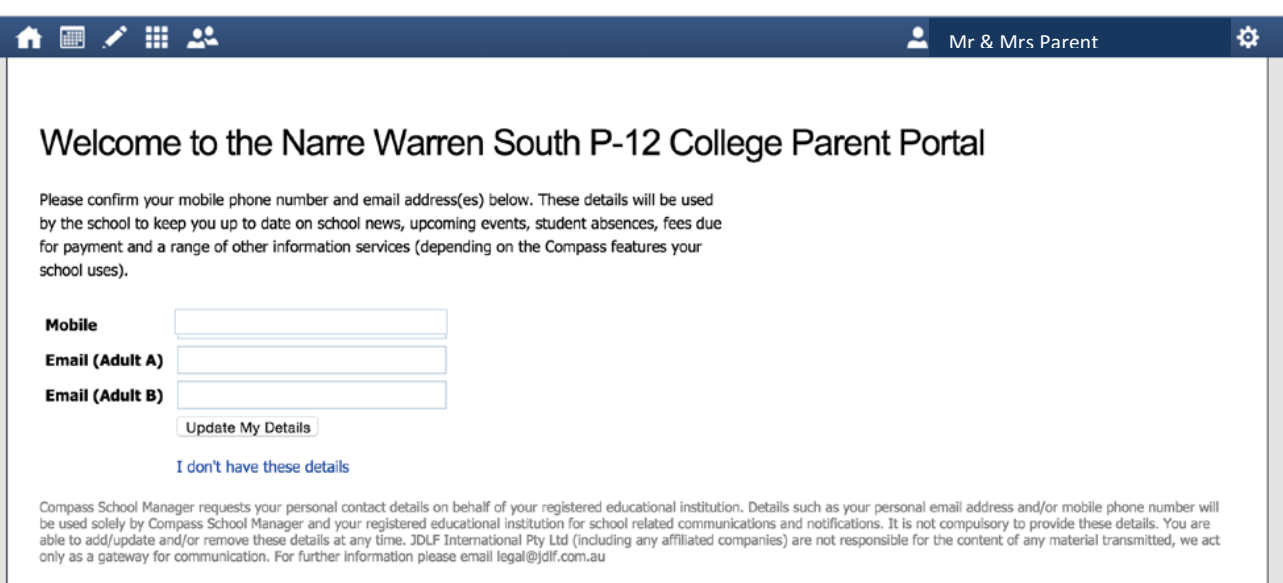

After verifying your details, you will then need to change your password to log into Compass. If you forget your password you can reset it using the 'Can't access your account?' on the log in page.

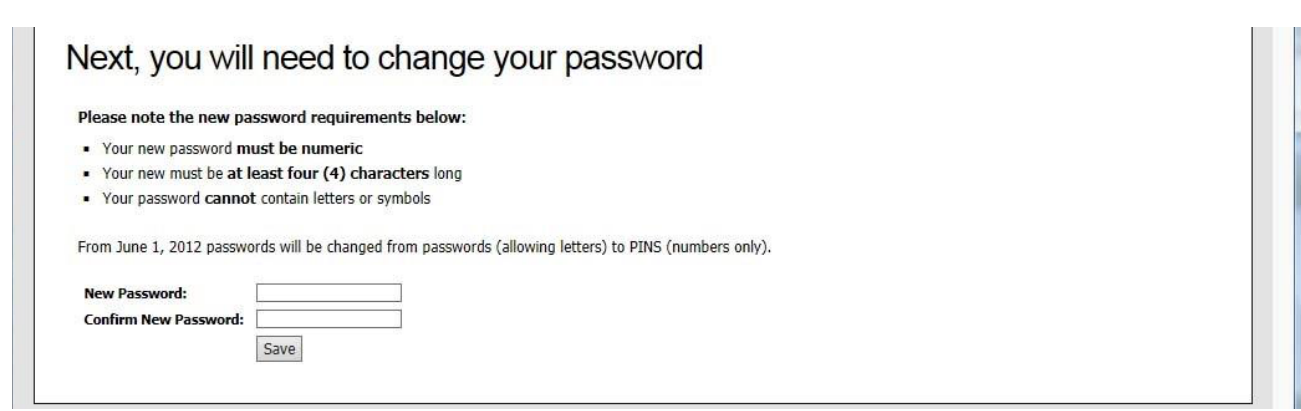

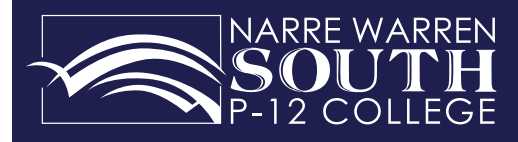

#### Compass Family Home Page  $\mathbf{R} \cdot \mathbf{R}$ ie Fage

When you log in to your Compass Parent Account you will see the family home page as shown below. **Compass Calendar**

**Organisation**

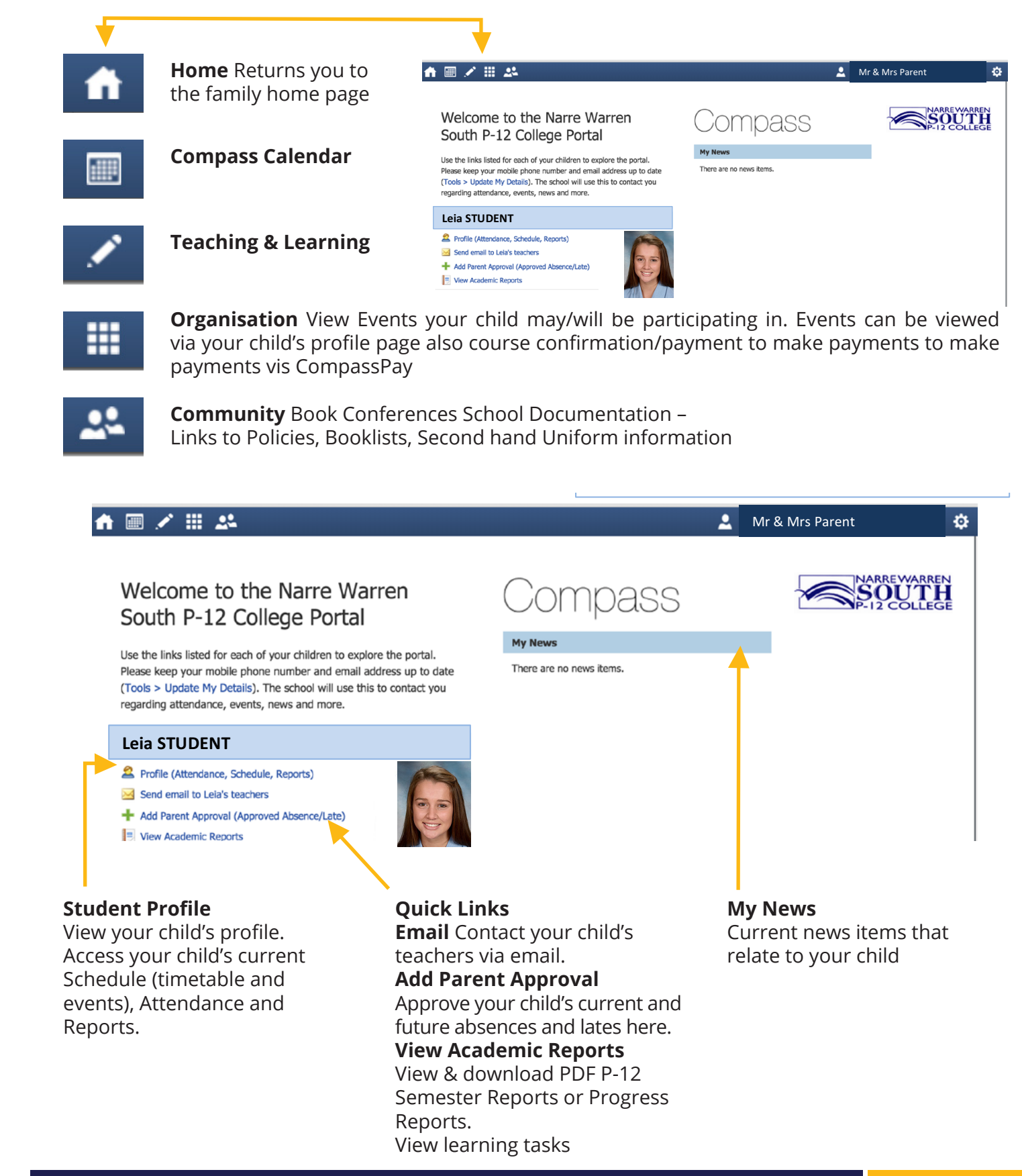

View & download PDF

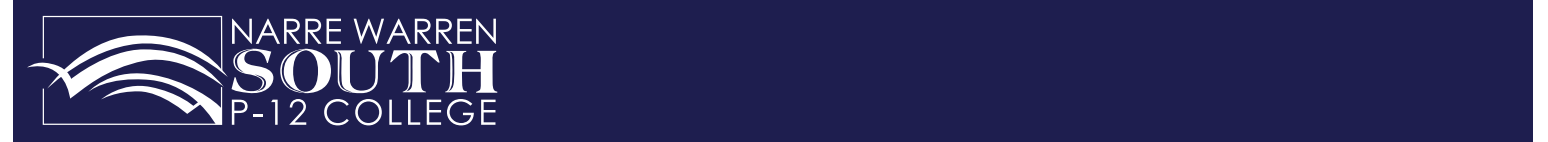

### Student Profile

Click on your child's 'Profile' from the Family home page to view your child's schedule, events, learning tasks and attendance. Please note Insights is currently not activated.  $\frac{1}{2}$  and the theories and the theories of the theories of the theories of the theories of the theories of the theories of the theories of the theories of the theories of the theories of the theories of the theories o O view your ch o view your child's schedule, events, learni View your child's r schedule View your child's

#### **Dashboard**

Displays your child's details and their timetable for the day

#### **Schedule**

Displays your child's weekly timetable

#### **Learning Tasks**

View your child's Learning Tasks

#### **Attendance**

View your child's attendance history

#### **Reports**

View & download PDF Semester Reports or Progress

#### **Analytics**

View & download Victorian Curriculum Achievement Standards and NAPLAN data for your child.

#### **Chronicle**

View all chronicle observations made by your child's teachers

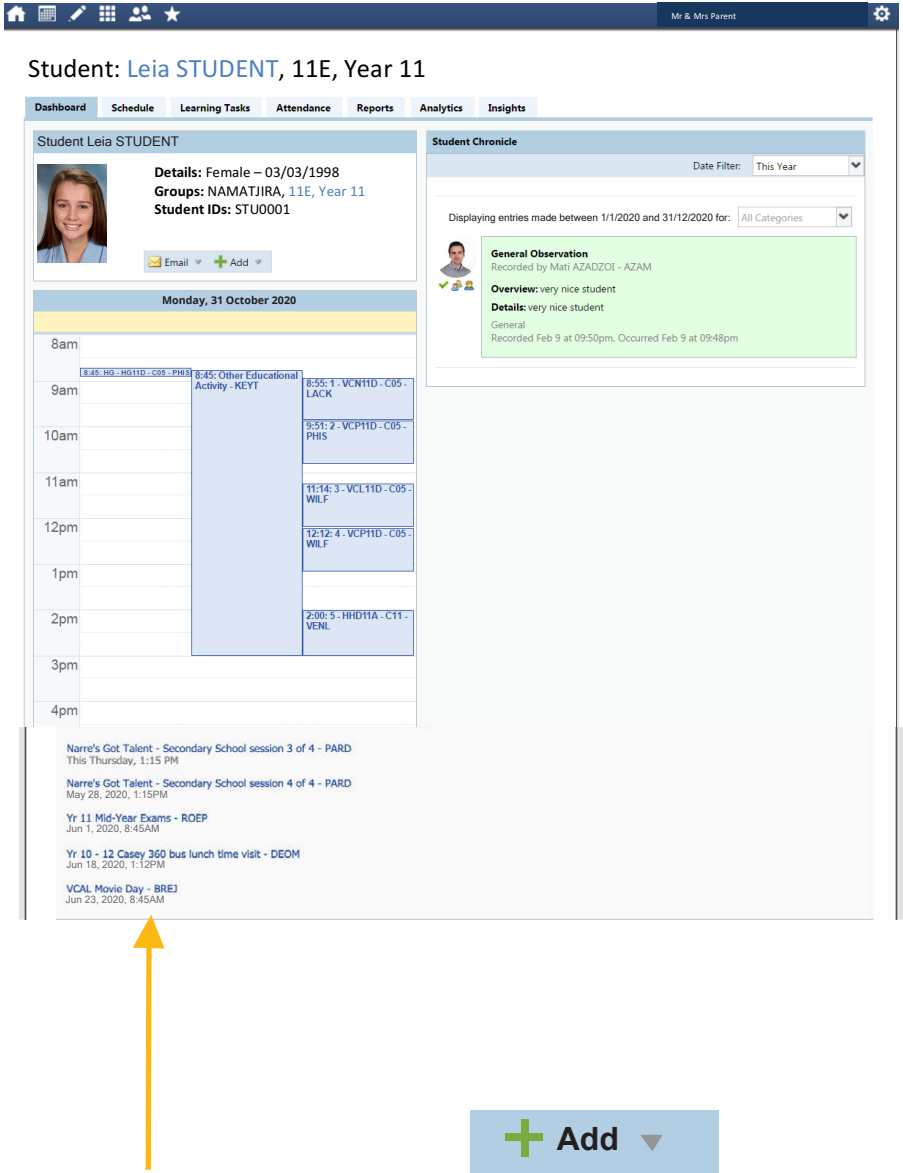

#### **Events**

List of Events your student may/will be participating in. Click on an Event Title to see more information.

**Add Parent Approval**

Approve your child's current and future absences and lates here.

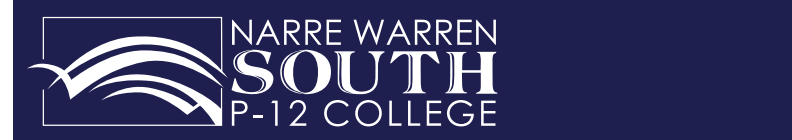

**Student Schedule**

to class

**Student Schedule** This displays your child's timetable and events referred to as a 'Schedule'.

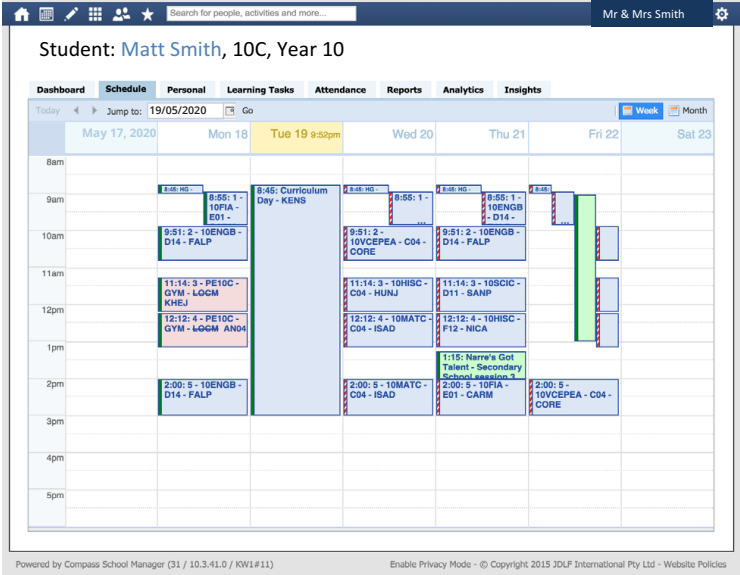

#### **Blue Colour**

No change to class

#### **Pink Colour**

Change of teacher or room to class

#### **Green Pole**

Teacher HAS marked the class roll. This does not indicate that your child is present in class; please go to your child's Attendance tab for this detailed information

#### **Red Stripe Pole**

Teacher HAS NOT marked the class roll

**Whole Day Event** Normal classes are not running on this day. For example a Curriculum Day where students were not expected at school.

#### normal classes on this day and still appear listed next to the Event on **Green Colour Class = Event**

School Approved" due to the Event he is attending. As shown above, on Friday 22 May, Matt will be on an Event. Click on event displayed in green on the timetable for more detail. Matt's class, 10C, will have normal classes on this day and still appear listed mature of the Event on Matt's timetable (as shown). Matt will automatically be marked as "Not Present: AS SHOWH ADOVE, OH FHORY 22 May, Matt will be

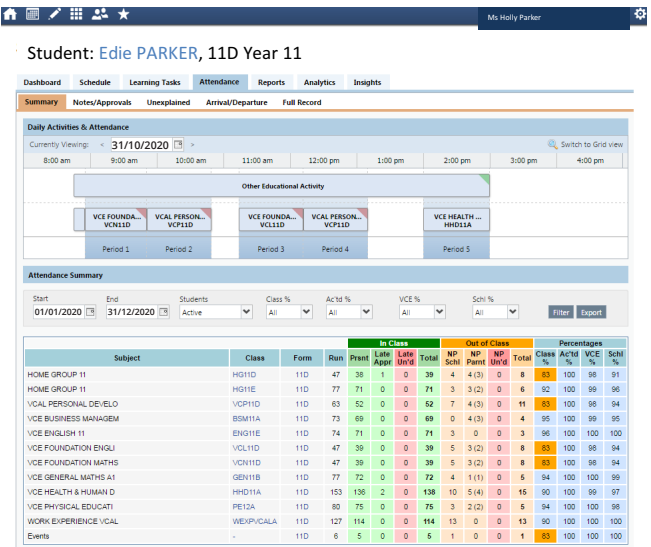

#### **Student Attendance**

From the 'Student Profile' Dashboard click on the 'Attendance' tab for a summary of your child's attendance. Although this page can look overwhelming, the key elements are highlighted for you.

#### **Daily Activities & Attendance**

This gives you a detailed summary of daily attendance for your child. Shown below Edie's attendance on the 18/05/2020 per period; Present, Not Present or Late will display.

#### **Attendance Summary** Select Start and End dates to view. **Attendance Summary**

Select Start and End dates to view.

Edie's attendance from 01/01/2020 to 31/12/2020; displays detailed attendance for each subject.

the College that attendance is a concern. When the percentage of overall class attendance falls between 70-85% this box will change from blue to amber. If the attendance continues to decline to 69% the box will change to red to alert parents and to alert parents and

Hover over column titles to display full explanations of what data represents.

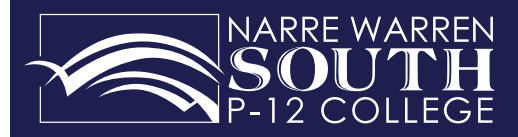

#### **Future Approved Absences**

If your child will not be at school for part or a whole day you are able to approve the absence without having to call the school. This can be done the morning your child will not be at school or in advance if  $it$  is a planned event. If your child will not be at school for part or a whole day you are able to approve the To a pianinca cyclic.

To add a parent approved absence, click **Add Parent Approval** next to the relevant child.

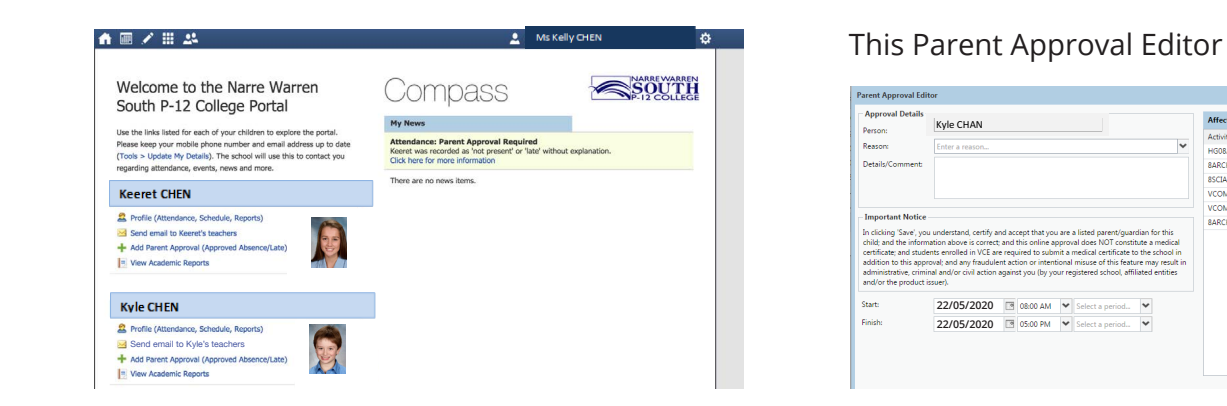

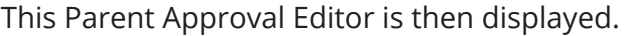

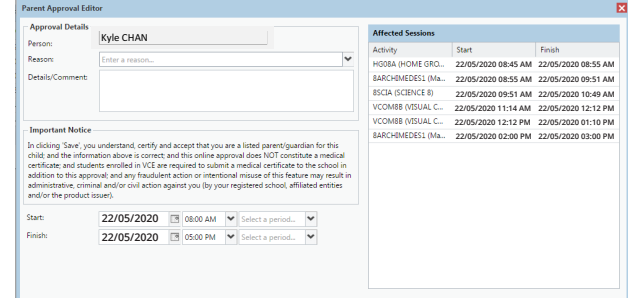

**Reason** Select a reason from drop down box.

**Detail/Comment** Enter details or comments on why your child will not be attending school. on why your child will not

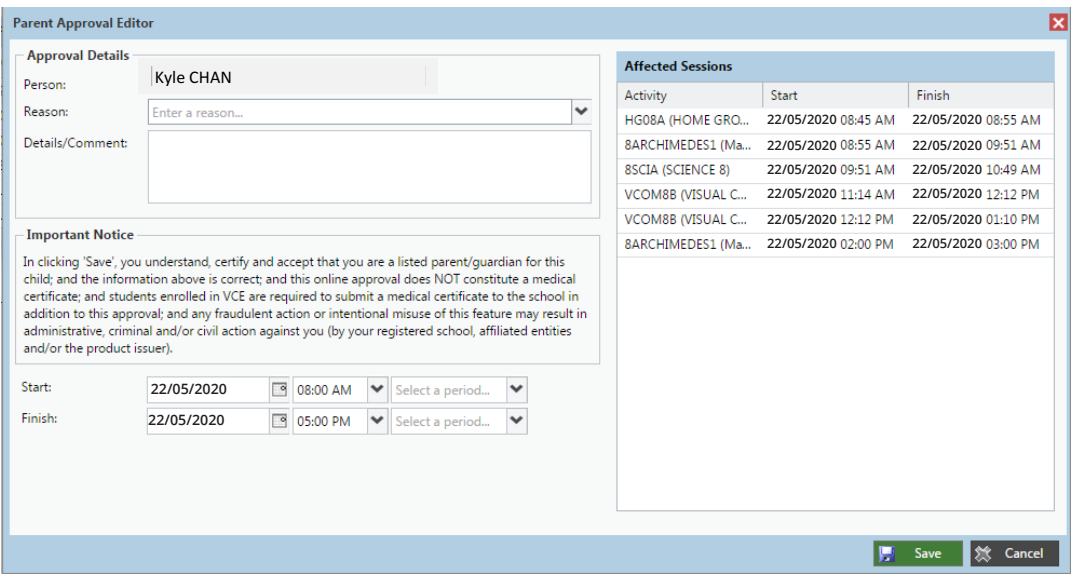

#### **Start & Finish Dates and Times Start & Finish Dates and Times**

*receptionist know to view their approval* 

**If your child will be leaving early**, for

Select the start and finish date (using calendar icon), and the time of when your child will not be at Select the start and finish date (using school. The at school.  $\epsilon$  and the start and imisit date (b List of classes per calcridat teori), and

**If your child will be late**, for example arriving at school at 9:30am to sign in at their reception, enter Start time 8:45am and enter Finish time 9:30am. The Students are still required to sign in at their reception when they arrive late to school and let receptionist know to view their approval on Compass. each time you select a  $=$  announg at

**If your child will be leaving early**, for example leaving at 12:30pm, enter Start time 12:30pm and Finish time as 3:00pm. Students are still required to sign out at their reception when they leave early from school and let receptionist know to view their approval on Compass. and recreep tions throw to view the

#### **Affected Sessions**

List of classes per period that will be missed and is refreshed each time you select a date and time. *required to sign in at their reception* 

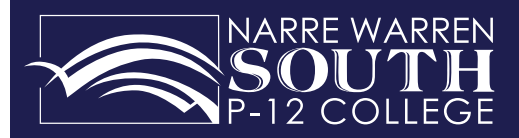

#### **View Your Child's Events** Compass – Parent Accounts 2016/2017

Events that your child has the opportunity to participate in are listed on their Profile page below, the daily schedule. Events also appear on the schedule as a greenblock class. By selecting the event in either of these sections you will receive further information.

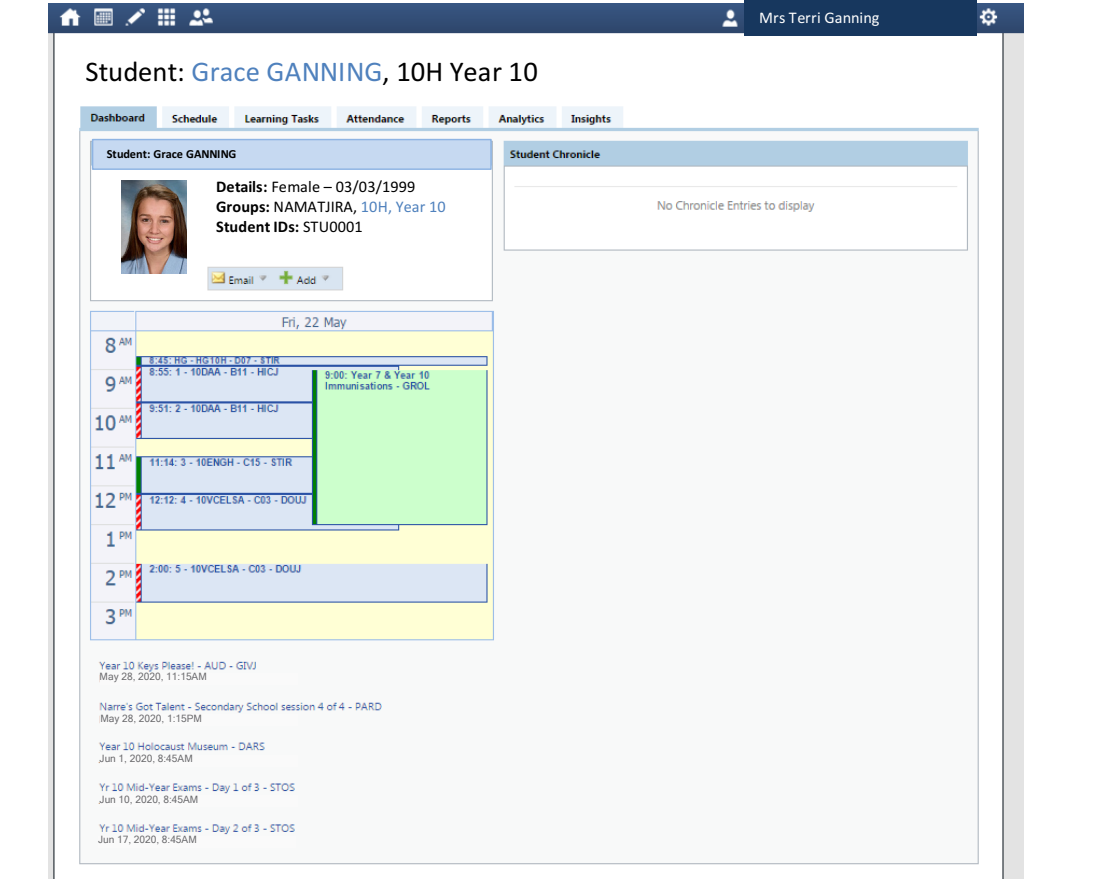

#### *An Example of a Student's Event* **An example of a student's event**

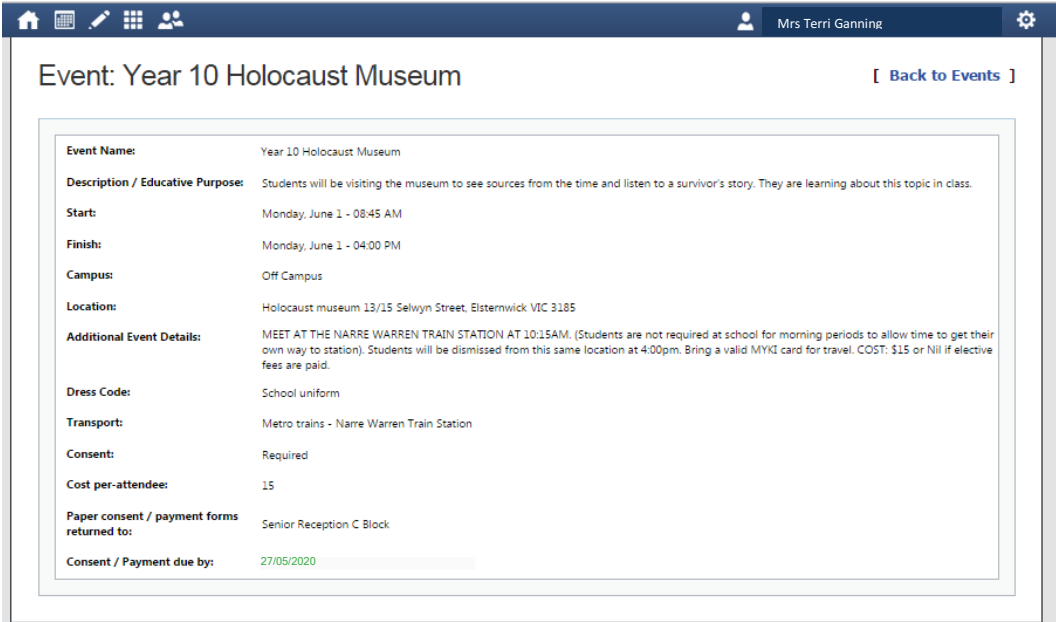

#### **Consent and Payment**

You have the ability to give consent and payment for all events online via this module

**Consent Forms**

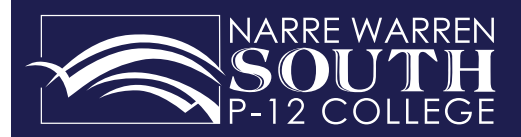

#### **CompassPay Guide**

#### **STEP 1**

Log in to the Compass Parent Portal via the link on the College website or via the Compass App.

#### **www.nwsc.vic.edu.au**

**STEP 2**

Select Course Confirmations/School Payments via your News Feed or the Organisation tab.

Once you select Confirmations/ School Payments, the list of payments relevant to your child/ children will appear as shown here.

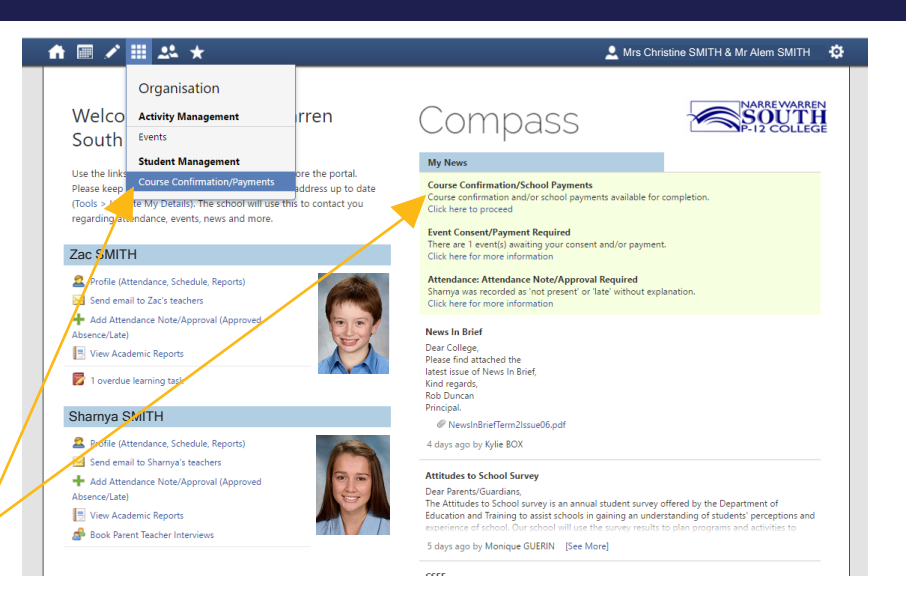

#### $A \equiv Z \equiv 2.4$ Mrs Christine SMITH & Mr Alem SMITH **Course Confirmation and Payments** Click on a course confirmation/nayment process helow to proceed A breakdown will appear. If you require further information, click on the title for a 2020 PRIMARY GRADE 3 AND 4 - SMITH, Sharnya (SMI0020) Grade 5/6 Ipad set up - SMITH, Sharnya (SMI0020) Pending Payment

description of the fee.

Step 4:

**Step 3:** 2020 Year 7 AND 8 - SMITH, Sharnya (SMI0020)

Grade 5/6 Ipad set up - SMITH, Sharnya (SMI0020)<br>2021 Prep to Year 6 Fee Schedule - SMITH, Sharnya (SMI0020)

ww.nwsc.vic.edu.au

Copyright 2017 - Website

Complete Complete Complete

#### **STEP 3**

When you select a charge, a breakdown will appear. If you require further information, click on the item for a description.

To process the payment, click on "Enter Payment Details"

#### **STEP 4**

The next screen which appears will require you to enter your credit card details to process the payment.

A payment plan can be arranged by contacting the Finance Team on 9704 3333.

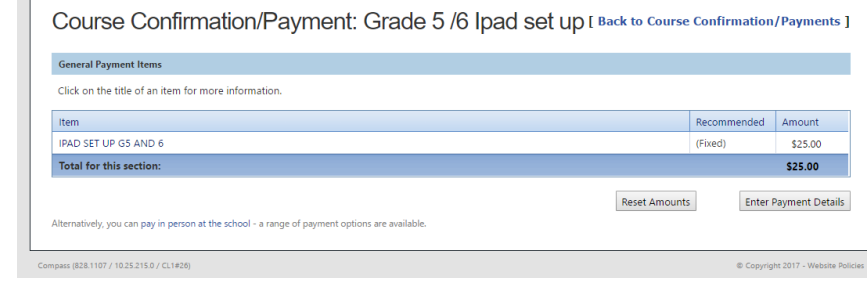

Click on each individual title for further details regarding this payment and to

To process the payment, click on  $\mathbb{R}^n$  and  $\mathbb{R}^n$  are  $\mathbb{R}^n$  and  $\mathbb{R}^n$  and  $\mathbb{R}^n$  and  $\mathbb{R}^n$ 

To process the payment, click on "Enter Payment Details" 2021 Year 9 Fee Schedule - SMITH, Sharnya (SMI0020)

A breakdown will appear the title function, click on the title formation, click on the title for a title for a

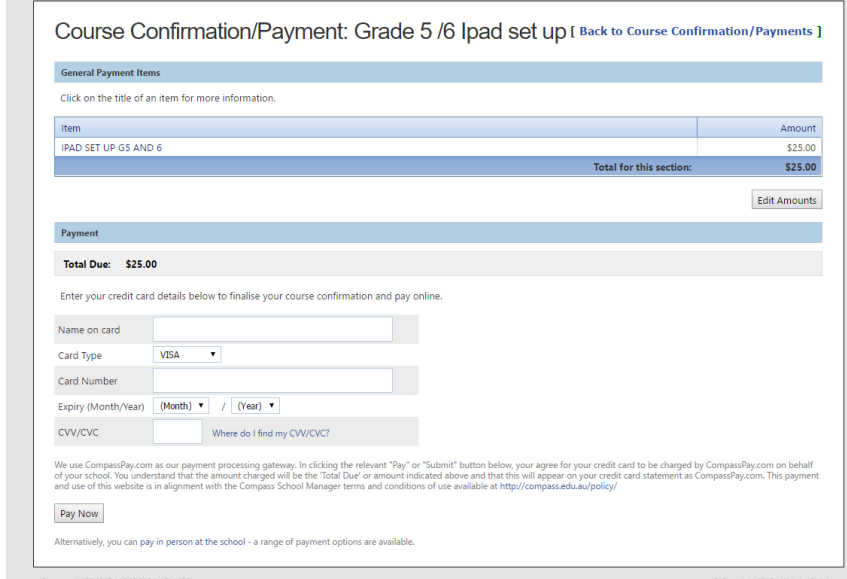

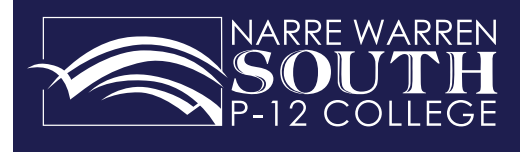

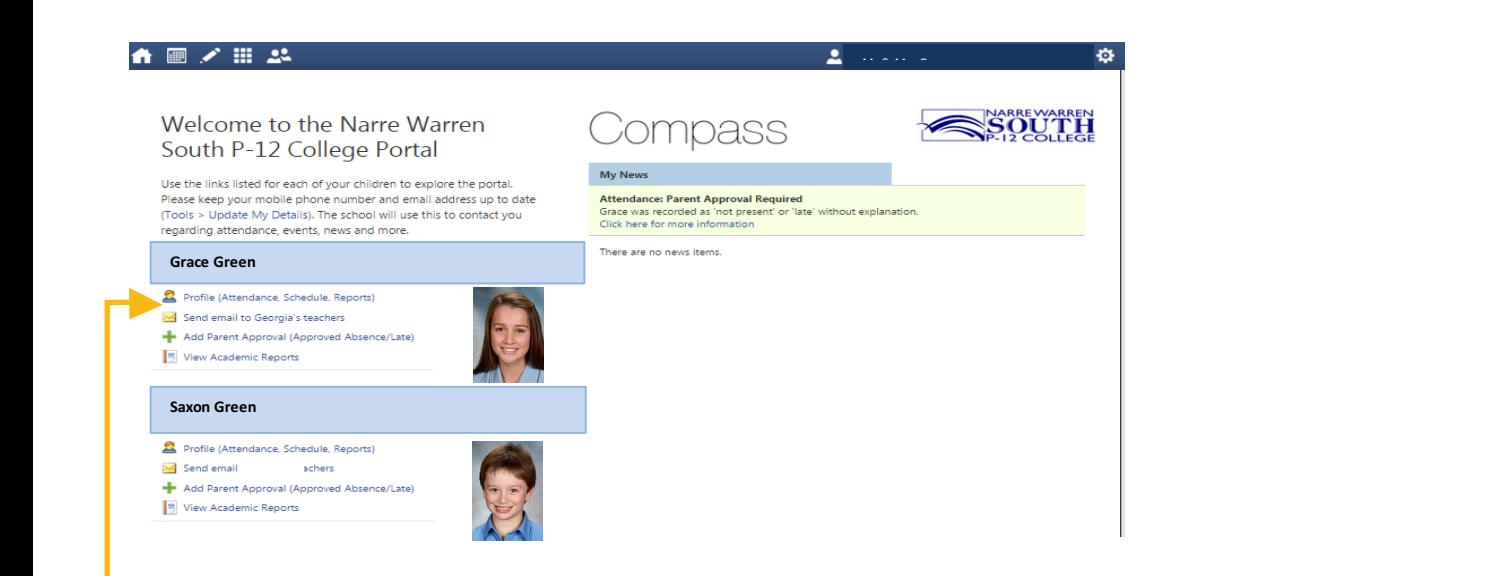

## **Email Your Child's Teachers**

Return to your Family's Home page.

#### **Select link** Include a brief subject heading.

**Email Subject**

 $\blacksquare$  Open a new window to write your email  $\mathcal{Y}$  children and home group will be and home group will be an

#### **Email Subject**

Include a brief subject heading. Your child's name and home group will be automatically included.

#### **Recipients Recipients**

Automatically includes all of your child's Automatically includes all of your child's teachers. teachers.

Click red cross to remove staff you don't Click red cross to remove staff you don't want to include in your email. want to include in your email.

Click green plus to select and add staff you Click green plus to select and add staff you would like to include in your email would like to include in your email

#### **Message**

Write your message

#### **Send**

Narre Warren South P - 12 College Page 16 College Page 16

**Send**

Click here when your email is ready to send

×

×

×

×

×

×

×

×

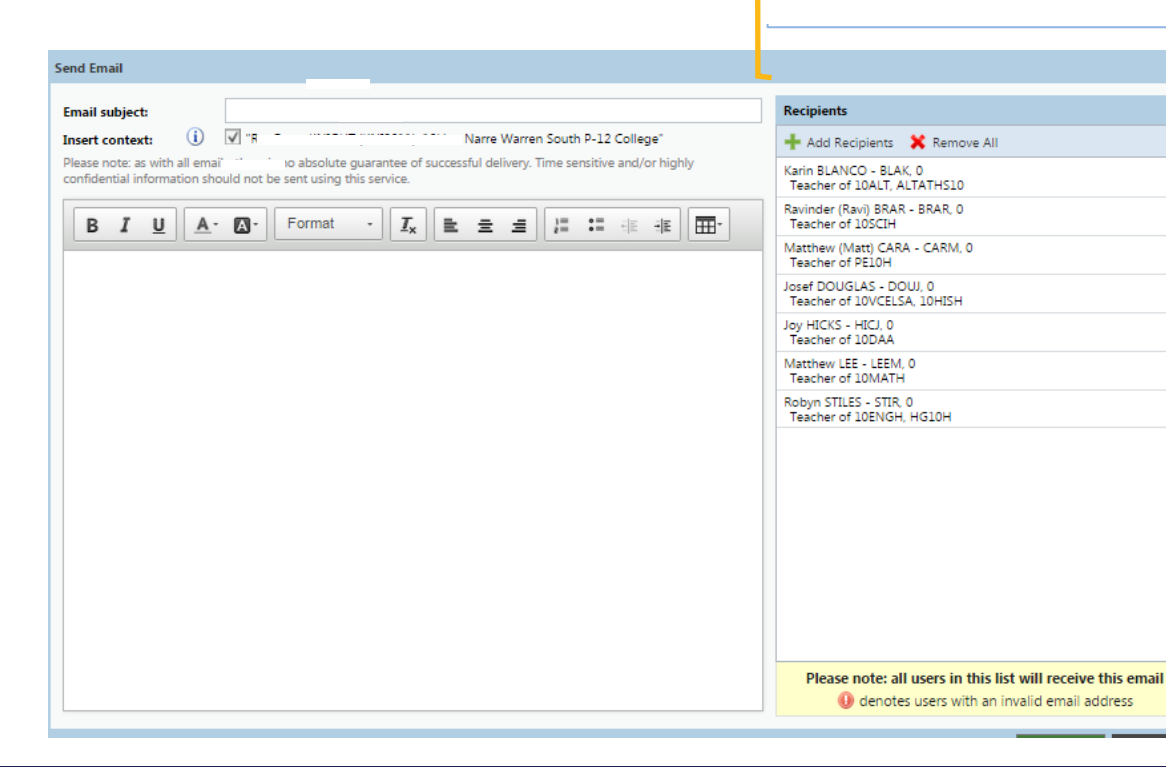

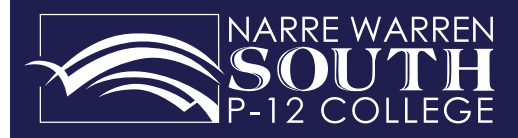

## Compass FAQs

#### **Who should I contact for technical support?**

Contact the College on 9704 3333 during school business hours

#### **How do I log on?**

Your username and password were included on a letter sent home to all families. Please contact the College on 9704 3333 if you require assistance.

#### **How do I ensure that my account remains secure?**

Change your password as soon as you log on and ensure that it is a password no one (including your child) will guess. Your password must include numbers only. Never share your password with anyone, including your child. Should you suspect your account has been compromised it is essential you reset your password immediately and report it to the College Compass technical support as soon as possible.

If you believe there is an error on your child's attendance record, please contact your child's reception. If you believe that your child has missed classes without your consent, please contact his/her year level coordinator.

#### **What are the privacy arrangements regarding my child's data?**

Compass School Manager is a Victorian school management system. Information stored within this system is managed in accordance with Victorian privacy principles and is stored on servers located within Department of Education and Training. All data remains the property of the school. A copy of the Compass privacy policy is available at www.jdlf. com.au/policy/privacy.